# **E**hipsmall

Chipsmall Limited consists of a professional team with an average of over 10 year of expertise in the distribution of electronic components. Based in Hongkong, we have already established firm and mutual-benefit business relationships with customers from,Europe,America and south Asia,supplying obsolete and hard-to-find components to meet their specific needs.

With the principle of "Quality Parts,Customers Priority,Honest Operation,and Considerate Service",our business mainly focus on the distribution of electronic components. Line cards we deal with include Microchip,ALPS,ROHM,Xilinx,Pulse,ON,Everlight and Freescale. Main products comprise IC,Modules,Potentiometer,IC Socket,Relay,Connector.Our parts cover such applications as commercial,industrial, and automotives areas.

We are looking forward to setting up business relationship with you and hope to provide you with the best service and solution. Let us make a better world for our industry!

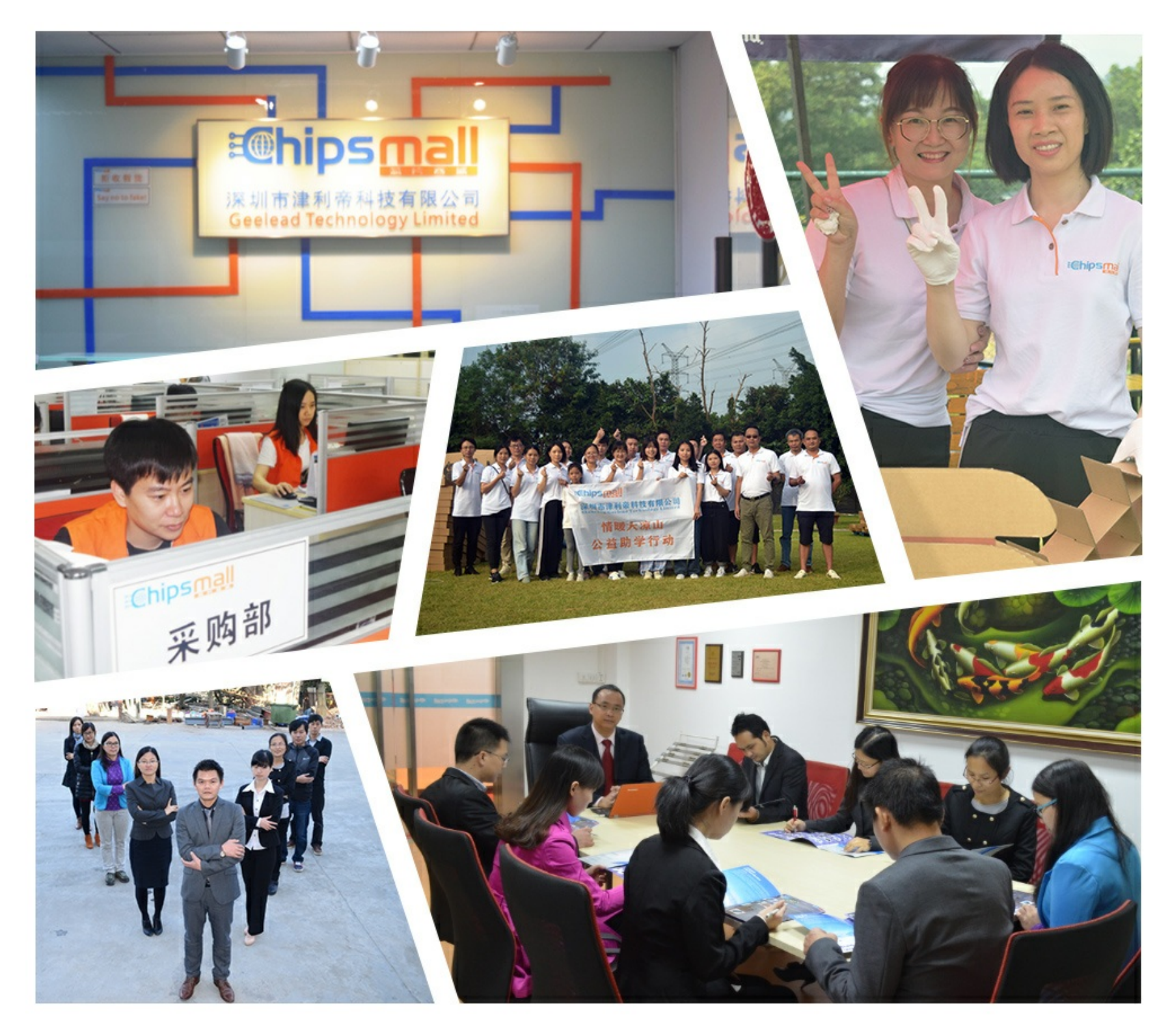

# Contact us

Tel: +86-755-8981 8866 Fax: +86-755-8427 6832 Email & Skype: info@chipsmall.com Web: www.chipsmall.com Address: A1208, Overseas Decoration Building, #122 Zhenhua RD., Futian, Shenzhen, China

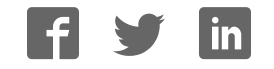

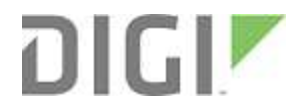

# XBee Wi-Fi Cloud Kit

Radio Frequency (RF) Modules

Getting Started Guide

# **Revision history—90002195**

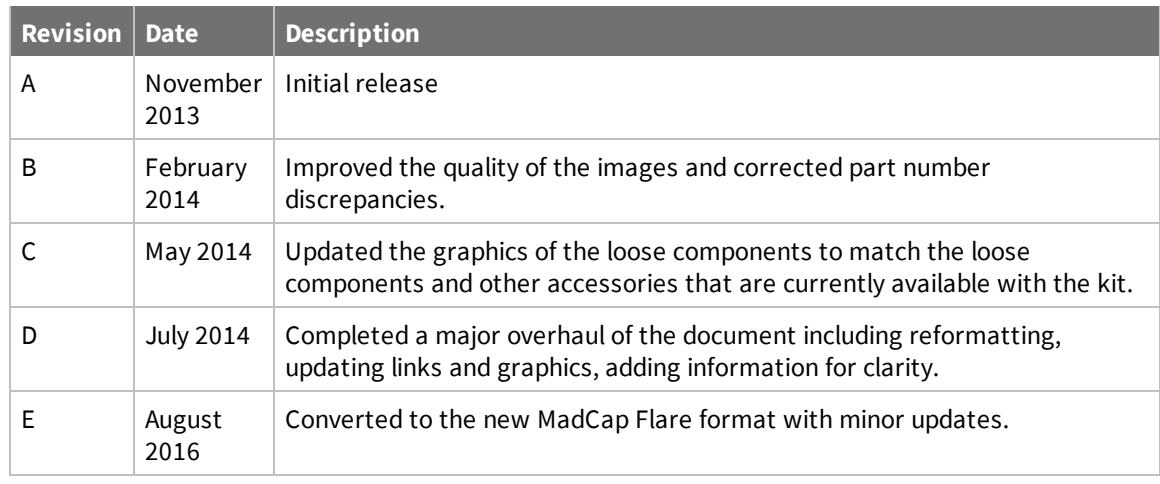

# **Trademarks and copyright**

Digi, Digi International, and the Digi logo are trademarks or registered trademarks in the United States and other countries worldwide. All other trademarks mentioned in this document are the property of their respective owners.

© 2016 Digi International Inc. All rights reserved.

# **Disclaimers**

Information in this document is subject to change without notice and does not represent a commitment on the part of Digi International. Digi provides this document "as is," without warranty of any kind, expressed or implied, including, but not limited to, the implied warranties of fitness or merchantability for a particular purpose. Digi may make improvements and/or changes in this manual or in the product(s) and/or the program(s) described in this manual at any time.

## **Warranty**

To view product warranty information, go to the following website: www.digi.com/howtobuy/terms

# **Send comments**

**Documentation feedback**: To provide feedback on this document, send your comments to techcomm@digi.com.

# **Customer support**

**Digi Technical Support**: Digi offers multiple technical support plans and service packages to help our customers get the most out of their Digi product. For information on Technical Support plans and pricing, contact us at +1 952.912.3456 or visit us at www.digi.com/support.

Support portal login: www.digi.com/support/eservice

# **Contents**

# Introduction to your XBee Wi-Fi Cloud Kit

# XBee Wi-Fi development board components and descriptions

## Set up your XBee Wi-Fi Cloud Kit

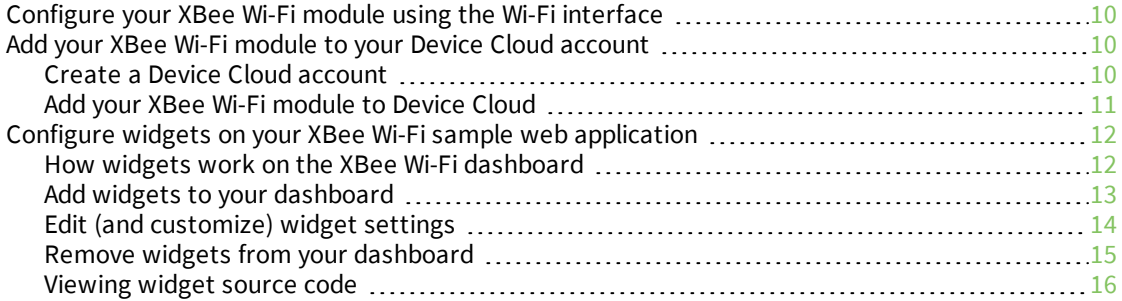

## XBee Wi-Fi application exercise

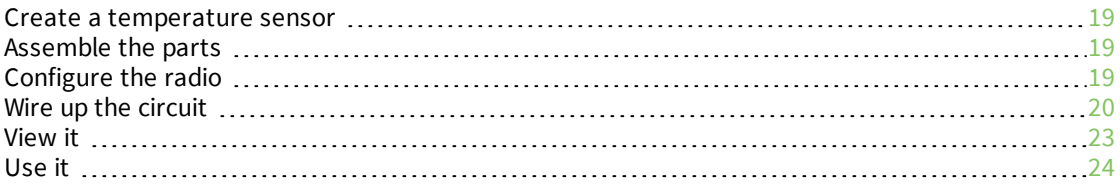

# Do more with your XBee Wi-Fi Cloud Kit

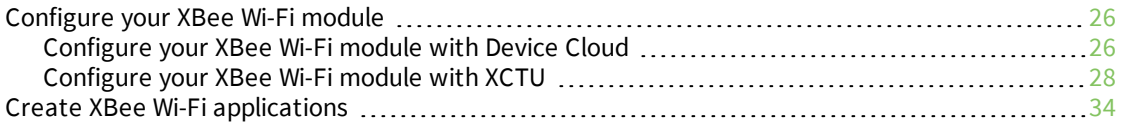

## Learn more about XBee Wi-Fi

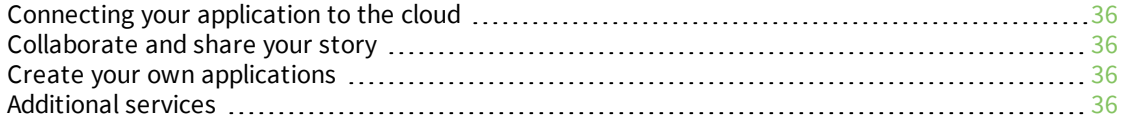

# Troubleshooting

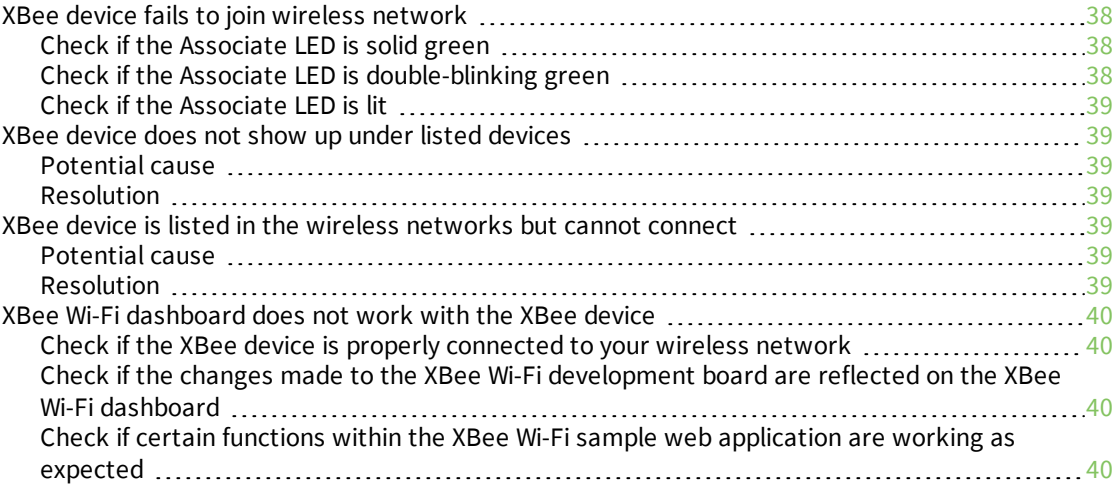

# **Introduction to your XBee Wi-Fi Cloud Kit**

The XBee Wi-Fi Cloud Kit shows you how to set up your XBee Wi-Fi hardware and configure its sample web application. You can see sensor data from your development board on the web, as well as send data and commands from the web to your device. The components in this kit allow you to create customized solutions for connected devices.

The XBee Wi-Fi sample web application integrates with Device Cloud to enable two-way communication over the Internet, giving you remote control of your device wherever you are. This application also allows you to customize your dashboard widgets so that you can create your own connected device systems.

The following sections guide you through your kit setup for cloud-based access:

- <sup>n</sup> XBee Wi-Fi development board components and descriptions
- Set up your XBee Wi-Fi Cloud Kit
- <sup>n</sup> XBee Wi-Fi application exercise
- Do more with your XBee Wi-Fi Cloud Kit
- Learn more about XBee Wi-Fi
- Troubleshooting for XBee Wi-Fi Cloud Kit kit

# **XBee Wi-Fi development board components and descriptions**

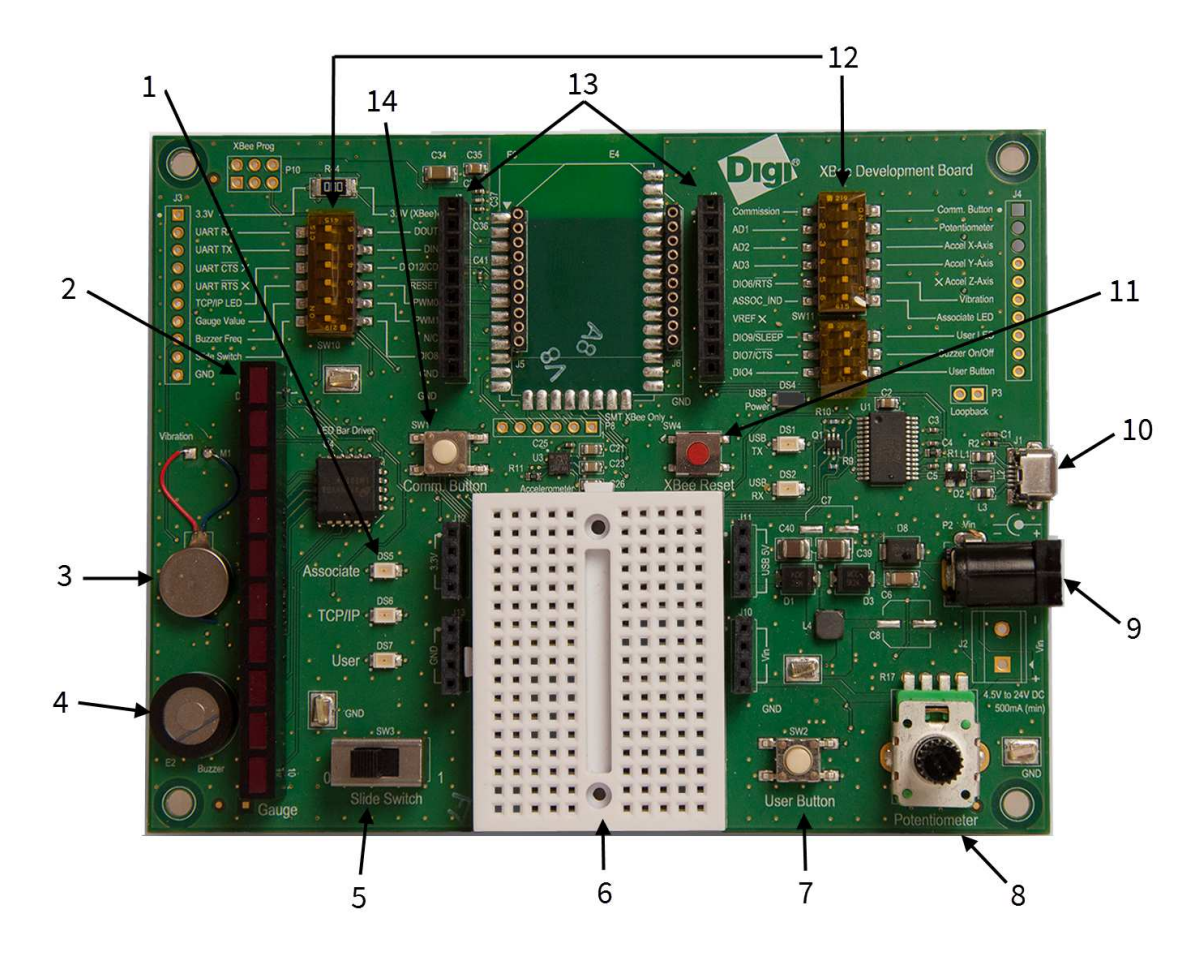

The following table provides descriptions of the XBee Wi-Fi development board components.

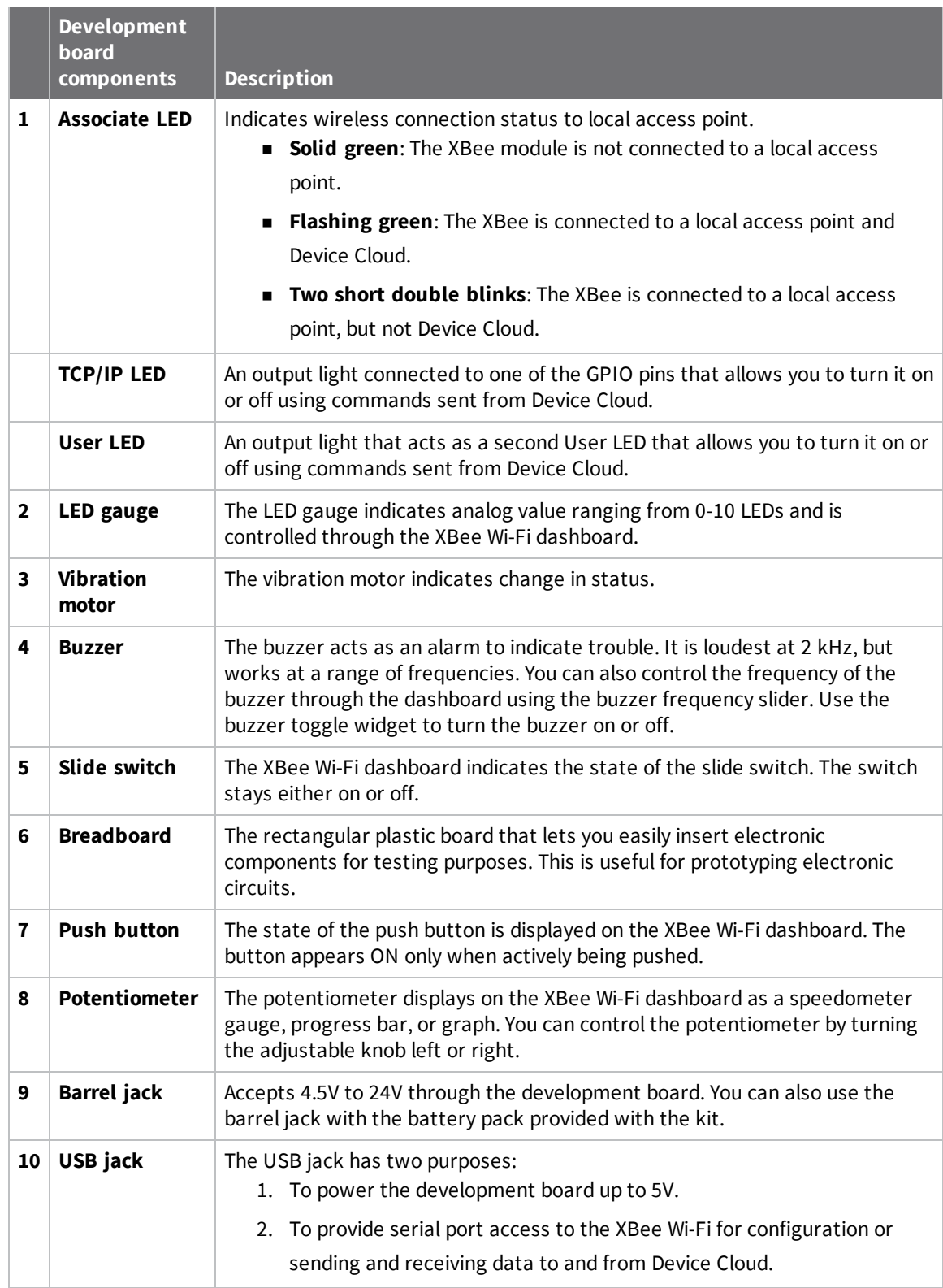

#### XBee Wi-Fi development board components and descriptions

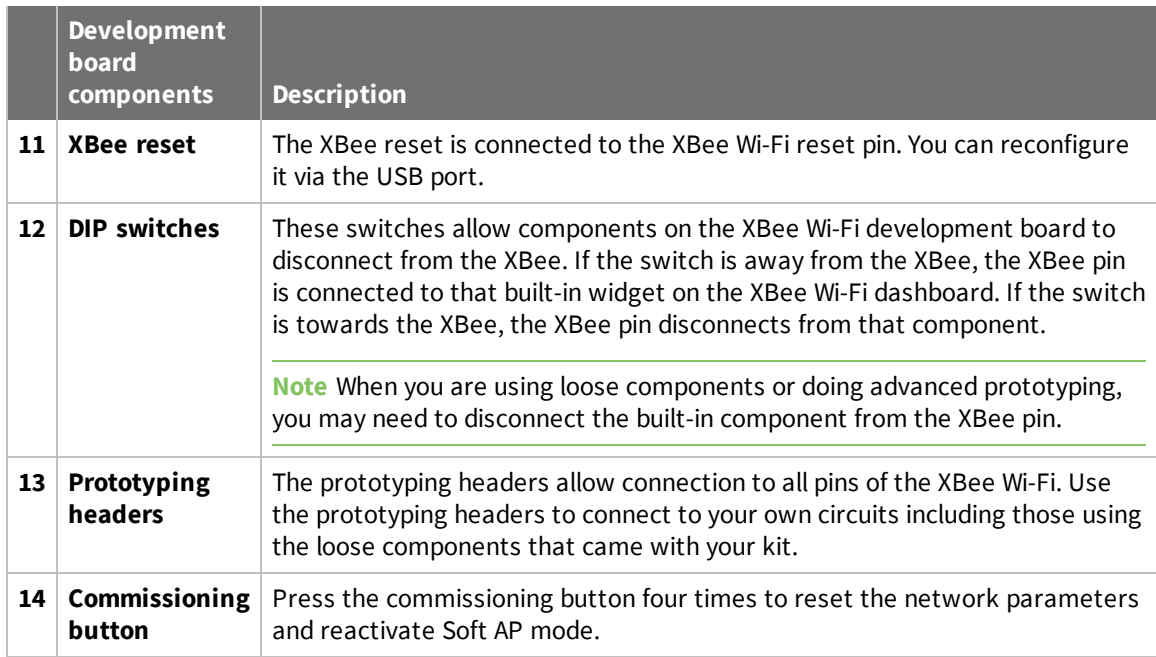

# **Set up your XBee Wi-Fi Cloud Kit**

The XBee Wi-Fi Cloud Kit includes access to a sample web application that makes it quick and easy to work with your XBee device. The XBee Wi-Fi sample web application integrates with Device Cloud to enable two-way communication over the Internet, giving you remote control of your device wherever you are. This application also allows you to customize your dashboard widgets so that you can create your own connected device systems.

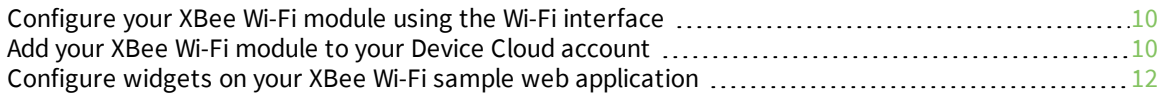

# **Configure your XBee Wi-Fi module using the Wi-Fi interface**

By now you should have already verified the contents of your XBee Wi-Fi Cloud Kit, connected the hardware, and configured your XBee to connect to a local Wi-Fi access point.

- 1. If you have not yet configured your XBee to connect to a local Wi-Fi access point, follow the instructions in the Quick Start Guide that came in your kit, or find the XBee Wi-Fi Cloud Kit Quick Start Guide online at Digi.com.
- 2. If your module is not able to connect to your Wi-Fi access point, it returns to Soft AP configuration mode, and you are required to repeat the configuration steps. Keep in mind that your SSID and password are case sensitive.
- 3. If you are still having trouble connecting your XBee Wi-Fi to a local access point, see Troubleshooting.

# **Add your XBee Wi-Fi module to your Device Cloud account**

The XBee Wi-Fi Cloud Kit includes access to a sample web application that makes it quick and easy to work with your XBee device. The XBee Wi-Fi sample web application integrates with Device Cloud to enable two-way communication over the Internet, giving you remote control of your device wherever you are. This application also allows you to customize your dashboard widgets so that you can create your own connected device systems.

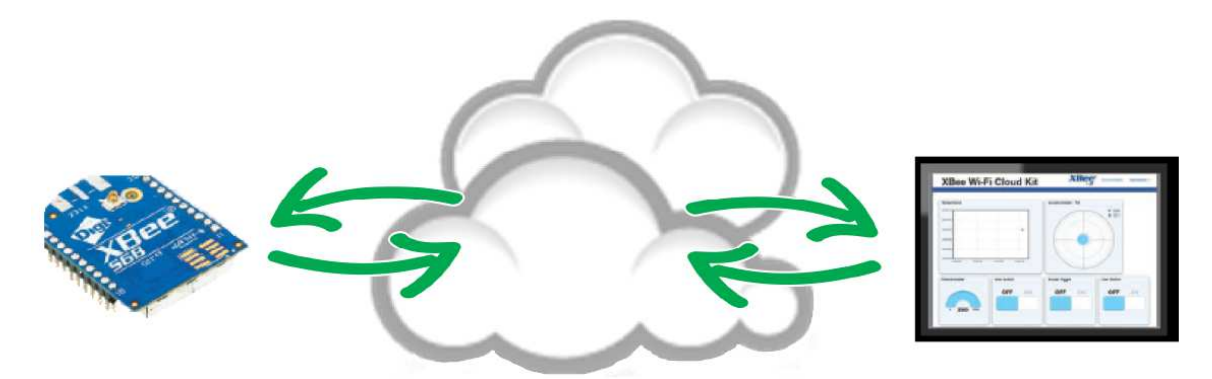

You must have a Device Cloud account to use the features of the XBee Wi-Fi sample web application.

- If you do not yet have a Device Cloud account, go to Create a Device Cloud account.
- **n** If you already have an account, go to Add your XBee Wi-Fi module to Device Cloud.

## **Create a Device Cloud account**

Device Cloud enables you to set up and manage dynamic device networks. Your free developer account lets you explore Device Cloud's application development and device management tools, with a limited number of devices and transactions. With this developer account you discover how Device Cloud's suite of device management and application development tools can help you realize your machine-to-machine (M2M) solution. When you are ready to expand your Device Cloud access, complete the following steps.

To create your free Device Cloud account:

- 1. Navigate to www.digi.com/cloud/digi-device-cloud.
- 2. Click the **Free Developer Account/Login** button.
- 3. Follow the steps for creating your account.

If you need help creating an account, see the Device Cloud User Guide.

## **Add your XBee Wi-Fi module to Device Cloud**

Once you have created your Device Cloud account, follow the steps below to add your XBee Wi-Fi module to Device Cloud.

- 1. Navigate to the XBee Wi-Fi Cloud Kit login page.
- 2. Enter your Device Cloud username and password. Once you have entered this information, click **Log in.**
- 3. On the Dashboard Creation page, click the **Add New Device** button.

# **Dashboard Creation**

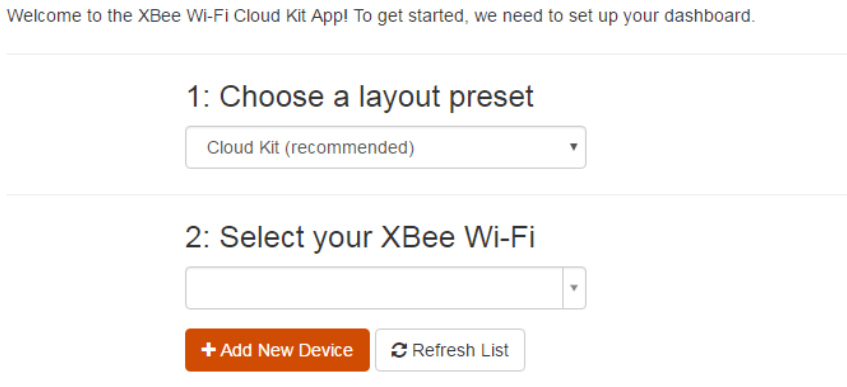

4. In the pop-up window, enter the MAC address and a name or description for your XBee Wi-Fi module.

**Note** Refer to section two of the Quick Start Guide where you wrote down the MAC address.

#### Add a New Device to your Account

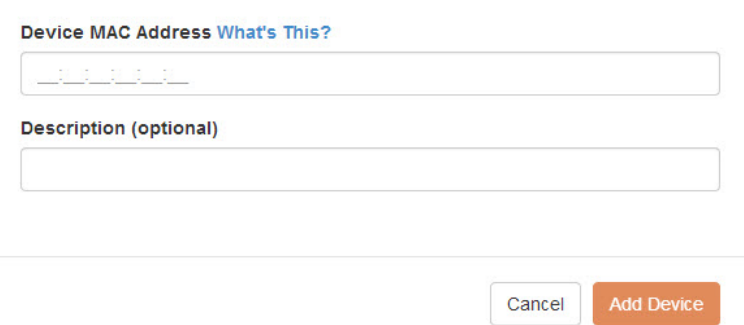

- 5. Once you have entered the MAC address and description, click **Add Device** to add the device to your account.
- 6. Your XBee Wi-Fi device hardware must be configured to properly work with your kit.
- 7. Click the **Configure For Cloud Kit** button to configure your device. A green check mark displays once your device has been successfully configured.
- 8. Choose the layout of your dashboard. **Cloud Kit** is the recommended preset.
- 9. Click **Create Dashboard!**.

The XBee Wi-Fi sample web application appears.

#### **Configure widgets on your XBee Wi-Fi sample web application**

This section describes how to add and customize widgets on the dashboard of your XBee Wi-Fi sample web application. If you are an advanced user, you can create your own widgets and write your own applications in source code.

#### **How widgets work on the XBee Wi-Fi dashboard**

After you have configured the first XBee device, you can access the XBee Wi-Fi dashboard. By default, the dashboard displays the widgets for the built-in components of the development board received within your kit.

Notice how the development board interacts with the XBee Wi-Fi sample web application. Find the Potentiometer located on the bottom-right corner of your development board. If you turn the knob left or right, the Potentiometer gauge on the dashboard displays the change after a short delay. You can also try setting the Buzzer Frequency to around 500, then switching the Buzzer Toggle on your dashboard. After about 10 seconds, the Buzzer sounds and turns itself off automatically.

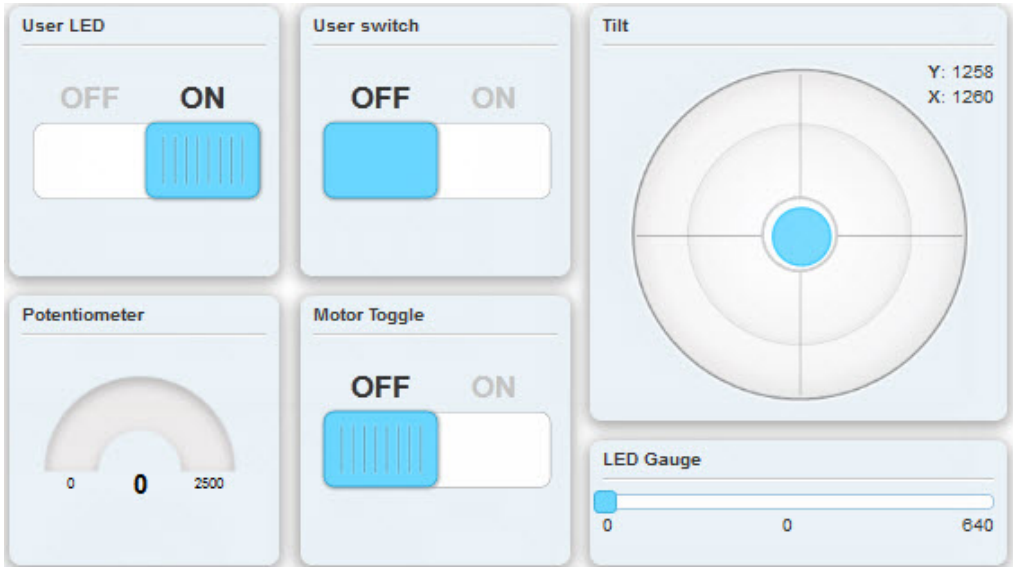

**Note** If you do not see your changes to the development board, refresh the web page and try again.

#### **Add widgets to your dashboard**

You can add widgets to your XBee Wi-Fi dashboard and customize them for your needs. These instructions show you how to add a progress bar widget:

1. Click the **Add Widget** button located on the bottom right-hand corner of your XBee Wi-Fi dashboard.

## Create a new Widget

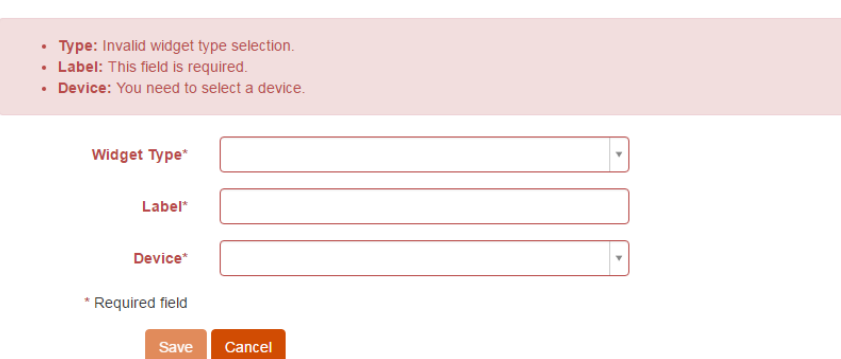

2. Click the **Widget Type** drop-down menu and select **Bar Graph Widget (Vertical)**.

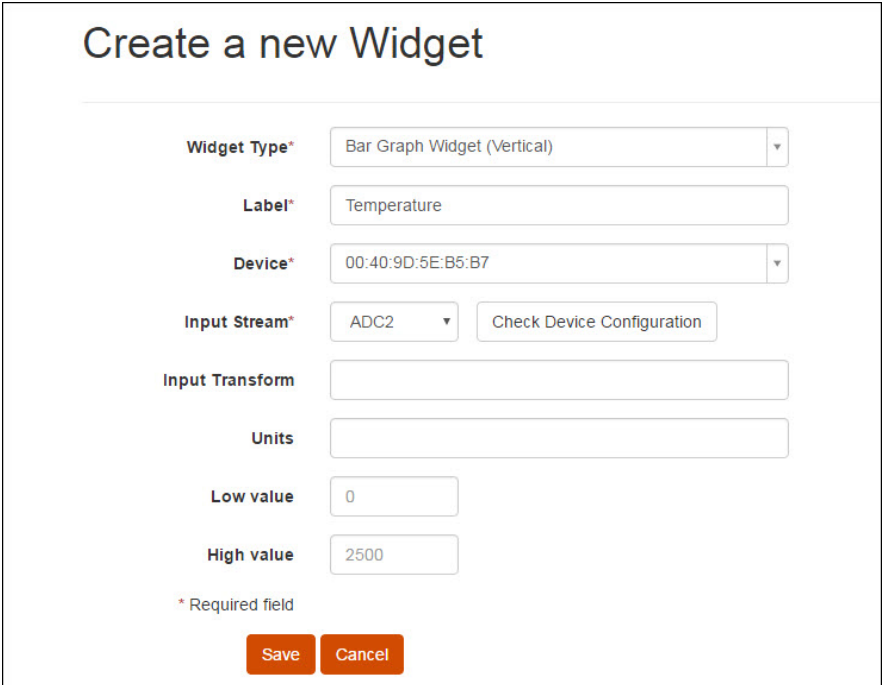

- 2. Type the description of your widget in the Label text box. For example: **Temperature**.
- 3. Select the XBee device ID you would like to attach to this widget.
- 4. Click the **Input Stream** drop-down menu and select either **ADC2** or **ADC3**.
- 5. Click **Save** to save your widget settings.

The widget displays the Bar Graph Widget (Vertical) on the XBee Wi-Fi dashboard.

**Note** Wait about 20 seconds for the changes to apply.

For more information about customizing widget settings, see Edit (and customize) widget settings.

#### **Edit (and customize) widget settings**

- 1. Click the **widget settings** icon in the upper right corner of a widget.
- 2. On the Widget Settings page, customize the display of your widget by changing the settings available to your widget.

The following table provides descriptions of all of the widget settings.

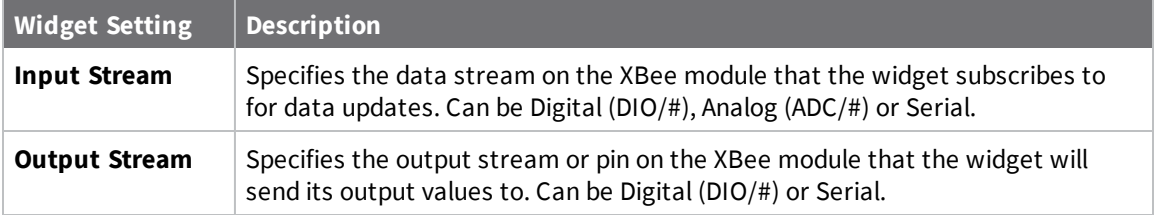

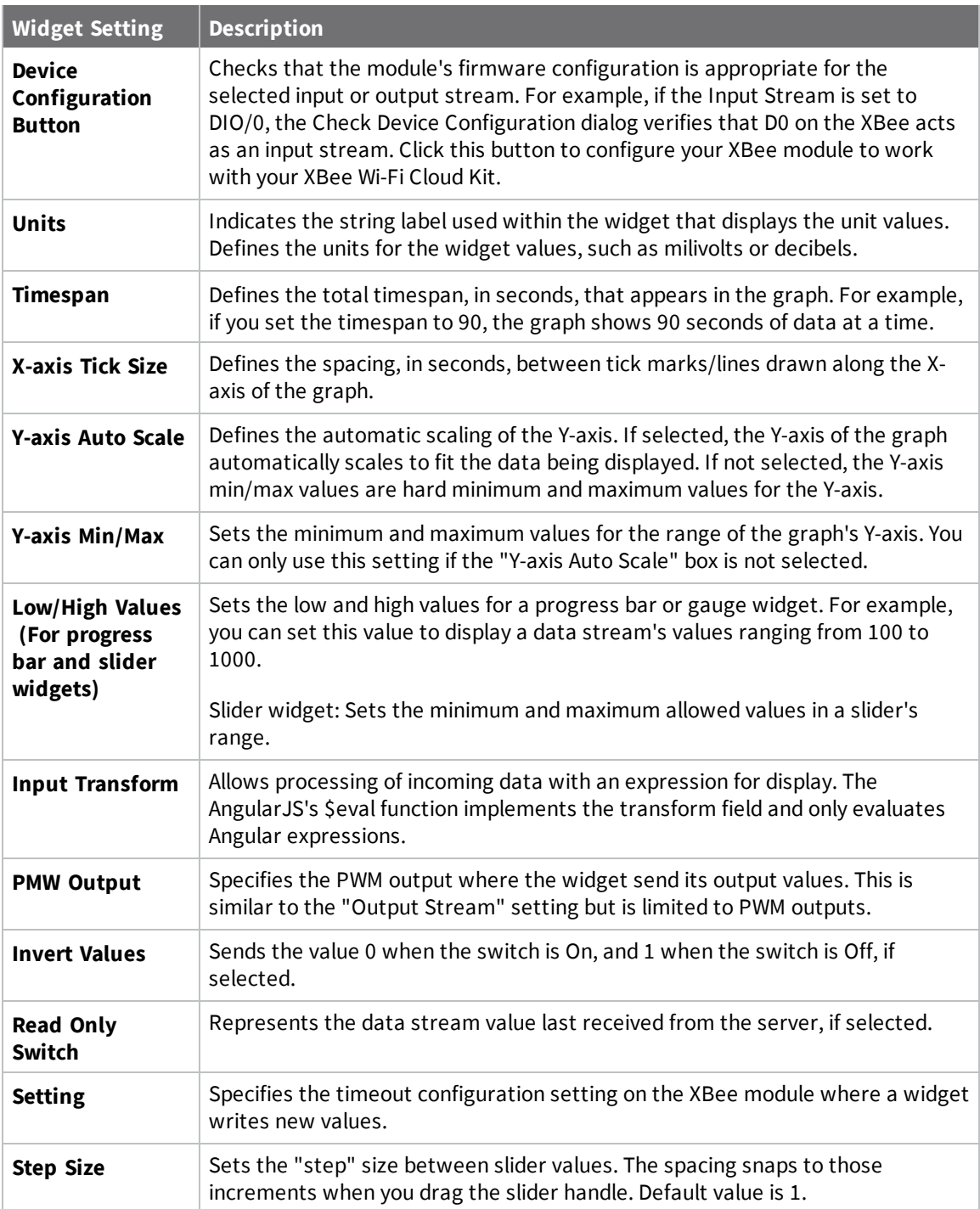

## **Remove widgets from your dashboard**

These instructions show you how to remove widgets from your XBee Wi-Fi dashboard:

1. Hover over the upper right corner of your widget and select the **Widget Settings** icon ( ). The

Widget Settings window appears.

2. Click the **Remove Widget** button located on the upper right corner of your XBee Wi-Fi dashboard.

#### **Viewing widget source code**

If you are an advanced user, you can create your own widgets and write your own applications in source code. For more information, see GitHub, a host site for various software development products. GitHub has many features including discussion tools, access to millions of repositories, and the ability to collaborate with other users.

Within the XBee Wi-Fi sample web application, you can view your widget's Javascript, CSS and HTML source code. Click the **View Widget Code** icon  $\langle \cdot \rangle$  located in the upper right corner of your widget.

# View Widget Code

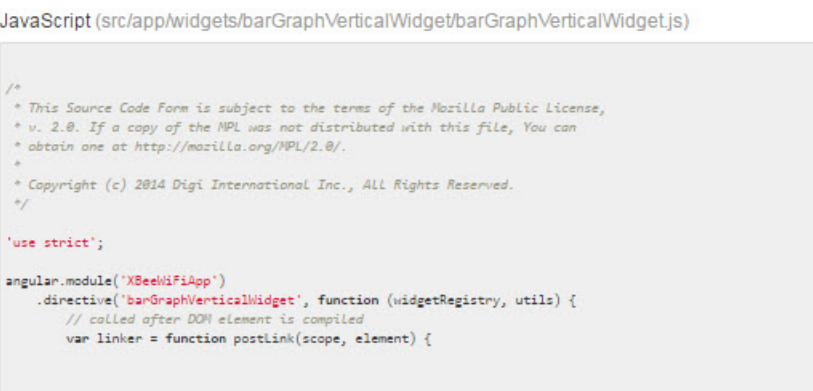

LESS (src/app/widgets/barGraphVerticalWidget/barGraphVerticalWidget.less)

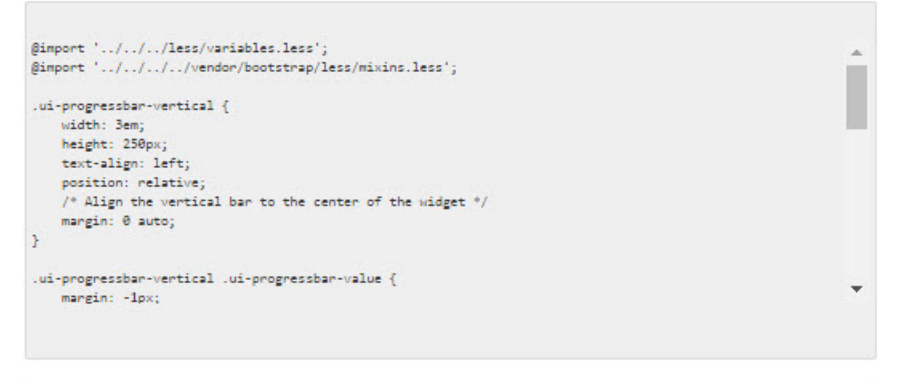

HTML Template (src/app/widgets/barGraphVerticalWidget/barGraphVerticalWidget.tpl.html)

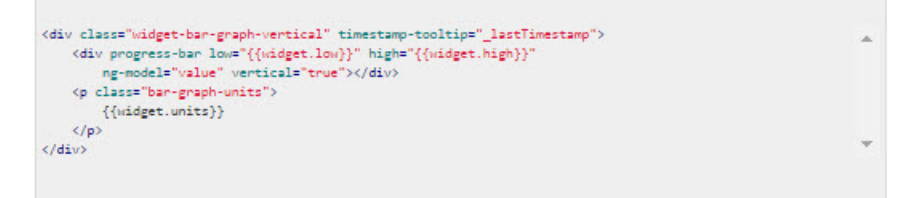

#### Close

# **XBee Wi-Fi application exercise**

The exercise in this section shows you how to use your XBee Wi-Fi Cloud Kit to create custom connected device applications. The exercise uses some of the loose components that came with your kit to create a simple application that interacts with your online dashboard. This example is also available on XBee Wi-Fi Examples and Guides.

**Note** To complete the exercises described in this section, you must have completed the previous steps for setting up your kit.

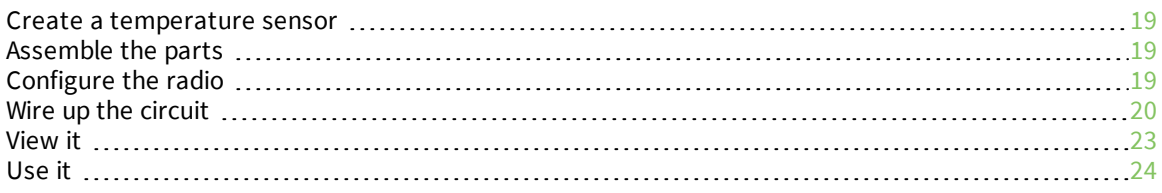

# **Create a temperature sensor**

Measuring temperature is a popular method for getting started with analog sensing. This example uses the TMP36 low-voltage linear sensor that is included in the XBee Wi-Fi Cloud Kit. The TMP36 is simple to set up and does not require any complicated circuits or calculations.

The sensor generates a voltage output that is directly proportional to the Celsius temperature. The warmer the temperature, the higher the voltage that passes to the XBee devices analog-to-digital converter (ADC). The device sends this reading through Device Cloud to the XBee Wi-Fi Cloud Kit's online dashboard application where you can monitor the temperature from your web browser.

# **Assemble the parts**

For this exercise, you need the following components:

- <sup>n</sup> XBee Wi-Fi Cloud Kit or a powered XBee Wi-Fi with a breadboard and jumper wires.
- TMP36-for sensing temperature
- $\blacksquare$  4-1K ohm resistors
- **Jumper wires**

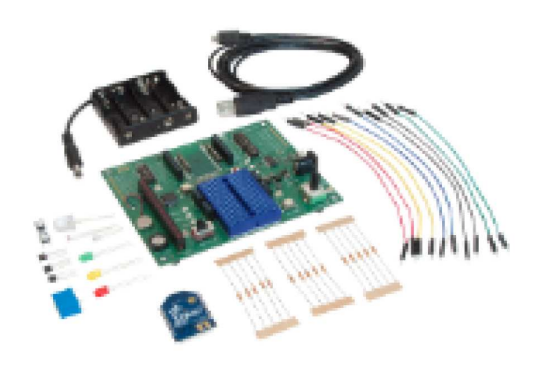

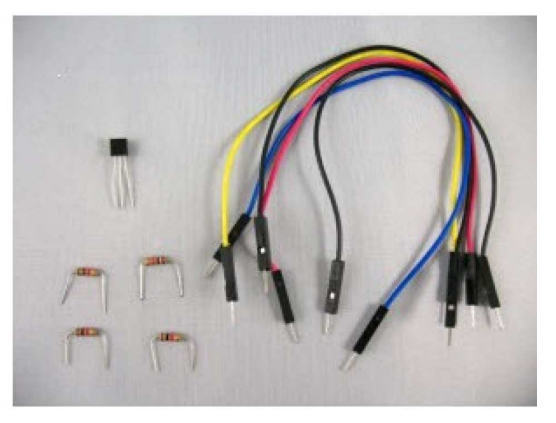

# **Configure the radio**

Configure the radio using your free Device Cloud account. You can also configure radios using XCTU.

**Note** If your radio was recently configured by the XBee Wi-Fi Cloud Kit, the sampling rate and pin settings are already set, and you can skip this procedure and continue to Wire up the circuit.

- 1. Log in to Device Cloud.
- 2. Select the **Device Management** tab, and then select **Devices**.

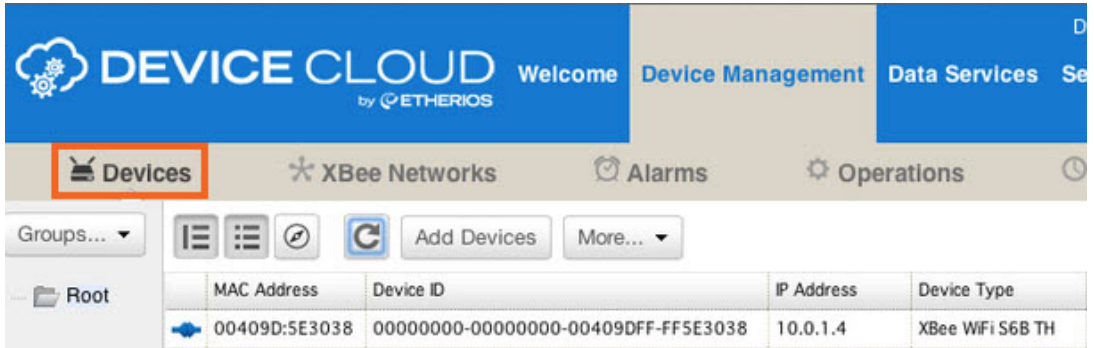

- 3. Select the XBee device you want to configure, and select **Properties** or double-click the device to open the Properties window for the device.
- 4. Select **Configurations > Input and Output settings**, and confirm that DIO2/AD2/SPI\_SCLK is set to **Analog Input**.

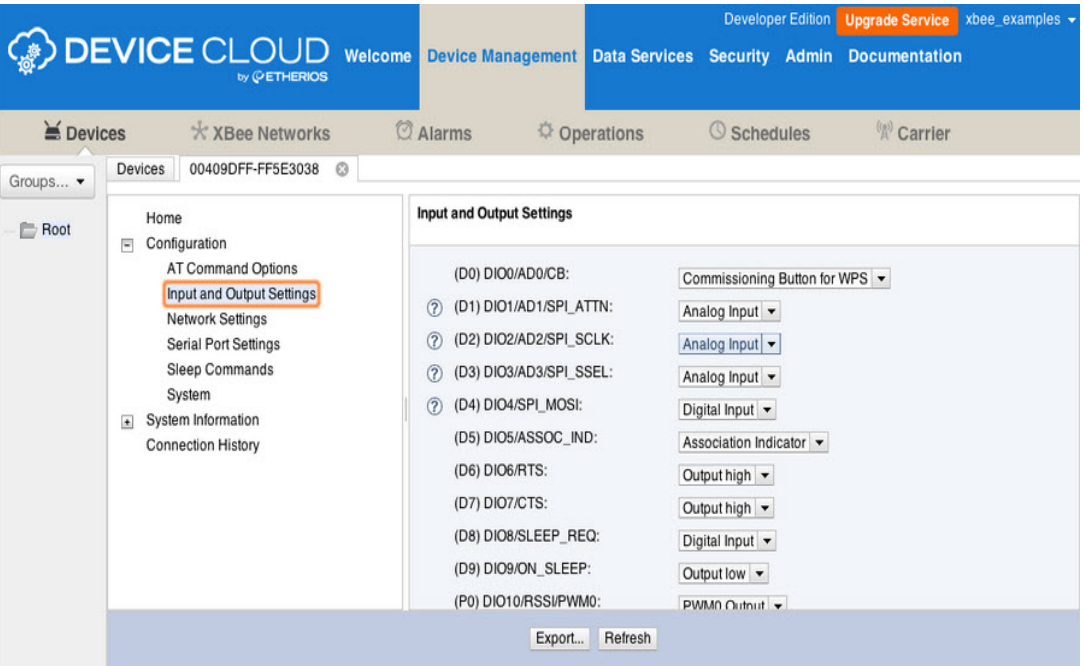

- 5. Confirm that the Sample Rate is set to **5000ms** which will take a sample every five seconds.
- 6. Click **Save**.

## **Wire up the circuit**

Build the sensor circuit using the XBee Development Board.

- 1. Plug the temp sensor into three separate rows on the breadboard as shown. With the flat side facing you, the pins are numbered 1 to 3 from right to left.
- 2. Connect a red jumper wire from a socket in the same row as pin 1 of the TMP36 to 3.3 volts power.
- 3. Connect a black jumper wire so that pin 3 of the TMP36 is connected to **GND** (ground).

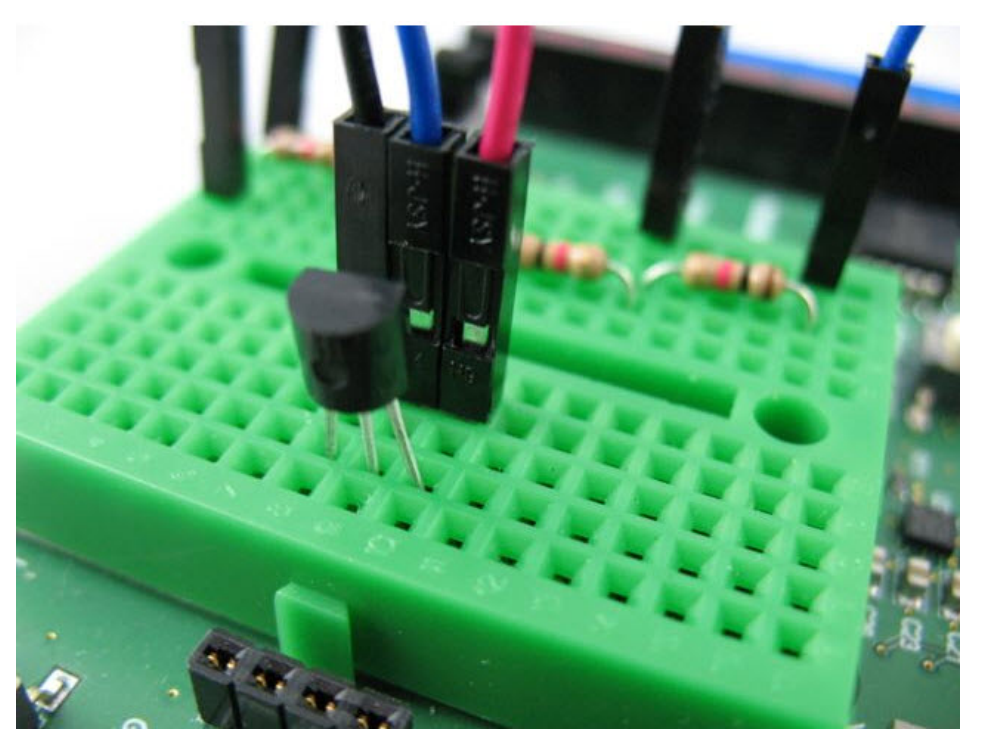

- 4. Plug the four resistors into separate rows of the breadboard as shown in the following graphic. This forms a chain, with each resistor connecting the end of each other resistor on either side and scales the input down from 3.3 volt input to the 2.5 volt maximum of the XBee Wi-Fi's ADC.
- 5. Connect a blue (or any other color) jumper wire so that the middle pin (2) of the TMP36 connects to the open end of the first resistor.
- 6. Connect one end of a yellow (or any other color) jumper wire to the row where the first and second resistors meet. Connect the other end of this wire to the XBee's **AD2** pin.
- 7. Use a black wire to connect the open end of the fourth resistor to **GND**.

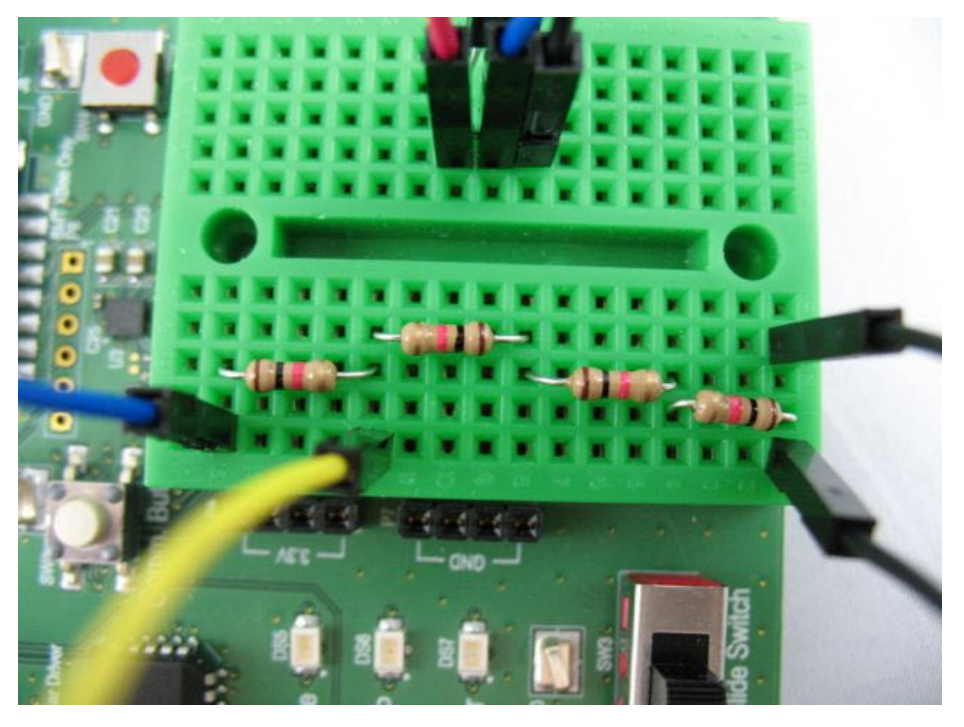

8. Set the DIP switch for AD2 on the PCB to **OFF** to disconnect the soldered-on component.

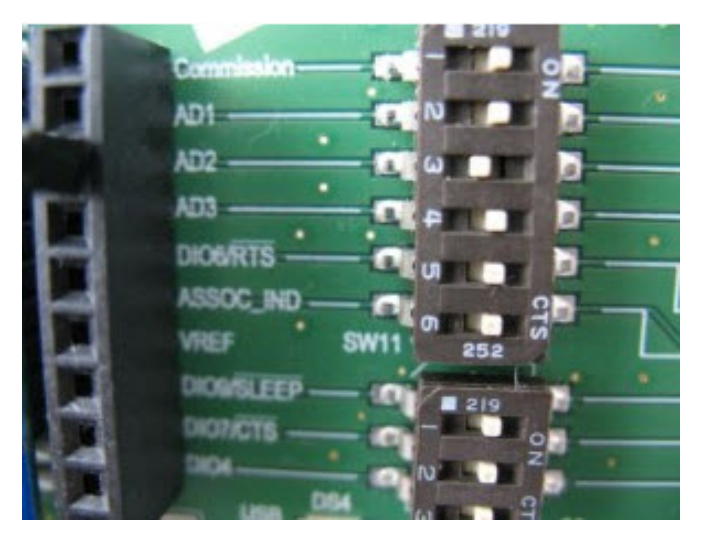

The following image provides an example of how the board appears when you have finished connecting all the circuits:

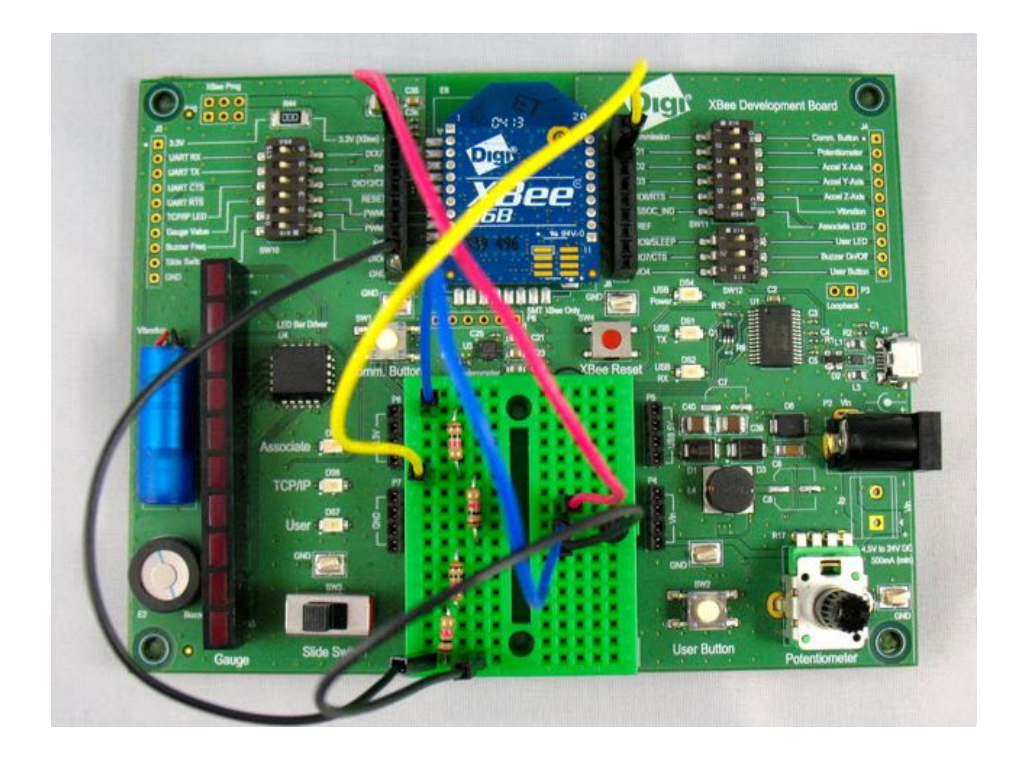

# **View it**

Use the XBee Wi-Fi Cloud Kit's web application to configure a widget for viewing the temperature readings from your sensor.

- 1. Log in to the XBee Wi-Fi sample web application.
- 2. Click **Add Widget** located on the bottom corner of your screen to create a new display widget.
- 3. Choose **Gauge Widget** for the widget type, and give the widget a name (for example, **°C**).
- 4. Select the XBee device you are using for this widget.
- 5. Select **ADC2** as the input stream and check the device configuration to make sure it is configured properly.
- 6. Enter "**value/0.75/10-50**" to transform the input from millivolts to degrees Celsius.

**Note** If you want to use Fahrenheit, the calculation is **"(value/ 0.75/ 10-50)\* 1.8+32"**. Make sure you change the label and value range to reflect the new unit of measure.

The calculation takes the input value, scales back by 1/4 from 3.3 volts to the 2.5 volt maximum that the ADC input on the XBee Wi-Fi can manage. It then divides that value by ten and subtracts half a volt to get the Celsius value. For more information see the TMP36 data sheet.

- 7. Set a low value of **0** and a high of **50** to see a reasonable Celsius temperature range.
- 8. Click **Save**.

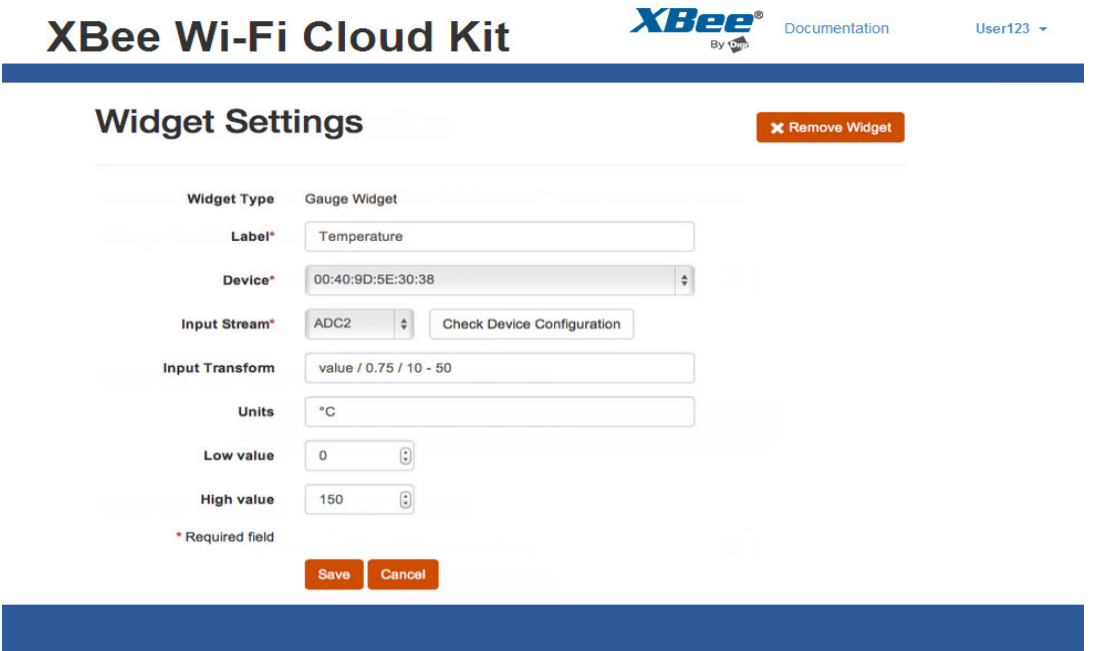

# **Use it**

Now you can see the temperature using the analog input of your XBee Wi-Fi. You can test getting data from various locations, such as outside or inside your freezer. You can also add a graph widget to examine data over time, and log the changes in your office to see temperature change from day to night.

**Note** This temperature sensor is designed to produce stable readings, so it may take a few minutes for the sensor to fully reflect changes from its environment. If you want to experiment with rapidly changing sensor data, try building a light sensor. You can follow the instructions located on the XBee Wi-Fi Examples and Guides page.

# **Do more with your XBee Wi-Fi Cloud Kit**

This section provides some additional guidance about how to work with your XBee Wi-Fi Cloud Kit.

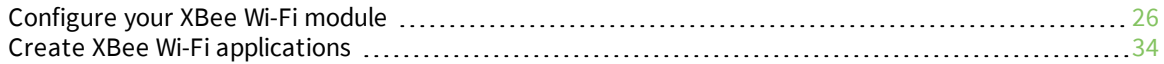